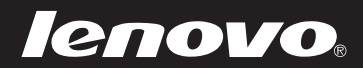

# Lenovo S21e

S21e-20

Руководство пользователя

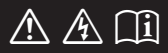

Перед использованием компьютера ознакомьтесь с указаниями по технике безопасности и важными советами в прилагаемых руководствах.

#### **Примечания**

- **•** Перед использованием изделия обязательно прочитайте *Руководство по технике безопасности и общей информации Lenovo*.
- **•** Некоторые инструкции в настоящем руководстве подразумевают, что используется система Windows® 8.1. Если Вы используете другую операционную систему Windows, то некоторые операции могут отличаться. См. описание для определенного продукта. При использовании других операционных систем некоторые операции, возможно, к вам не относятся.
- **•** Функции, описанные в настоящем руководстве, одинаковы для большинства моделей. Некоторые функции могут быть недоступны на Вашем компьютере или на Вашем компьютере могут присутствовать функции, не описанные в данном руководстве пользователя.
- **•** Вид изделия может отличаться от иллюстраций, приведенных в данном документе. См. описание для определенного продукта.

#### **Нормативно-правовые положения**

**•** Дополнительные сведения см. в разделе **Guides & Manuals** на сайте http://support.lenovo.com.

**Первое издание (Январь 2015 г.) © Lenovo, 2015 г.**

## Содержание

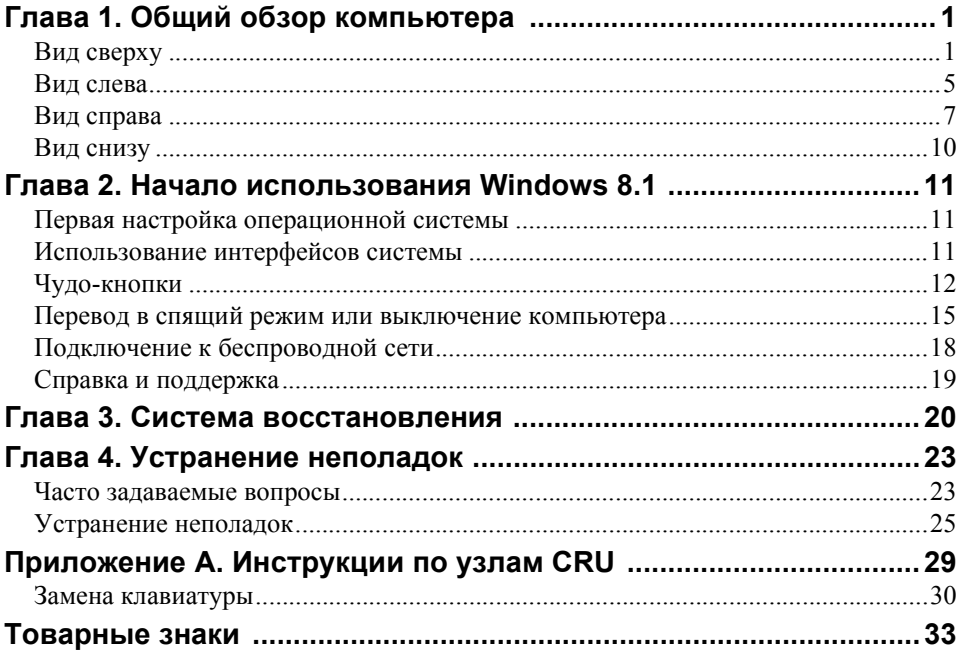

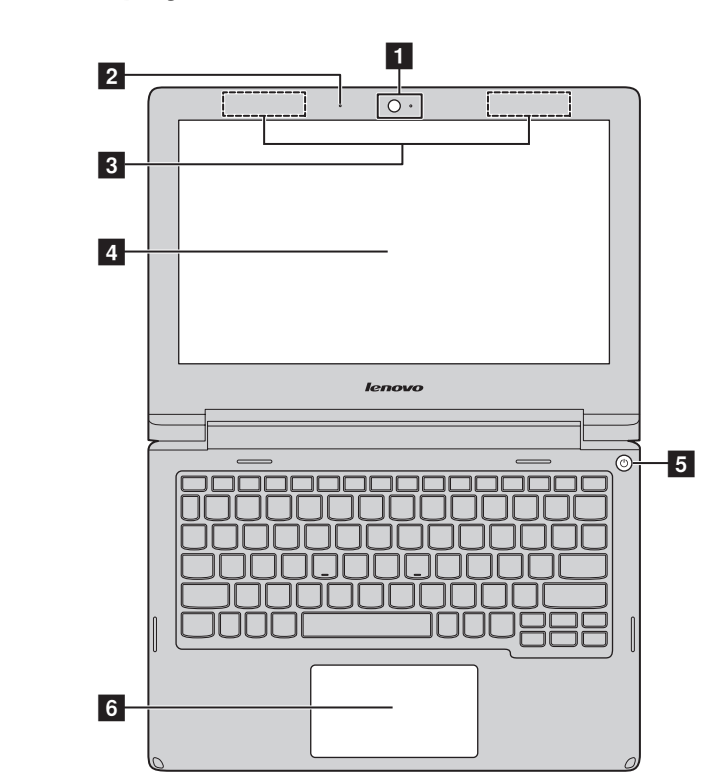

<span id="page-4-1"></span><span id="page-4-0"></span>**•• Вид сверху** 

**Примечание.** Пунктирной линией обозначены компоненты, которые не видны снаружи.

#### **Внимание!**

**•** Не *раскрывайте* панель дисплея на угол свыше 130 градусов. При закрытии панели дисплея убедитесь, что между панелью дисплея и клавиатурой *не* осталось ручек или других предметов. В противном случае панель дисплея может быть повреждена.

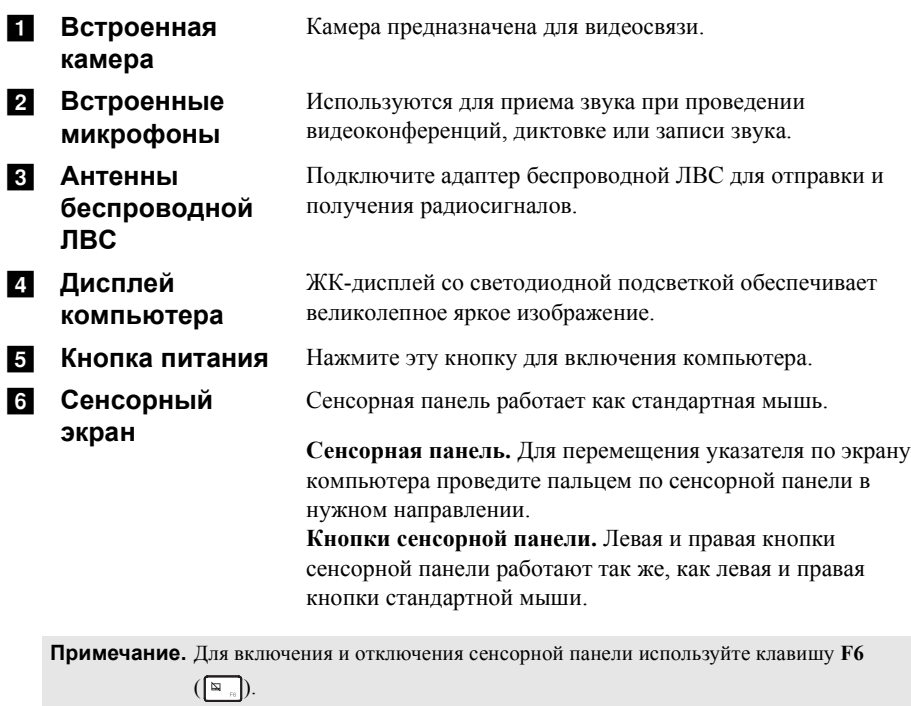

#### **Использование клавиатуры**

#### **"Горячие" клавиши**

"Горячие" клавиши обеспечивают возможность быстрого доступа к соответствующим настройкам системы.

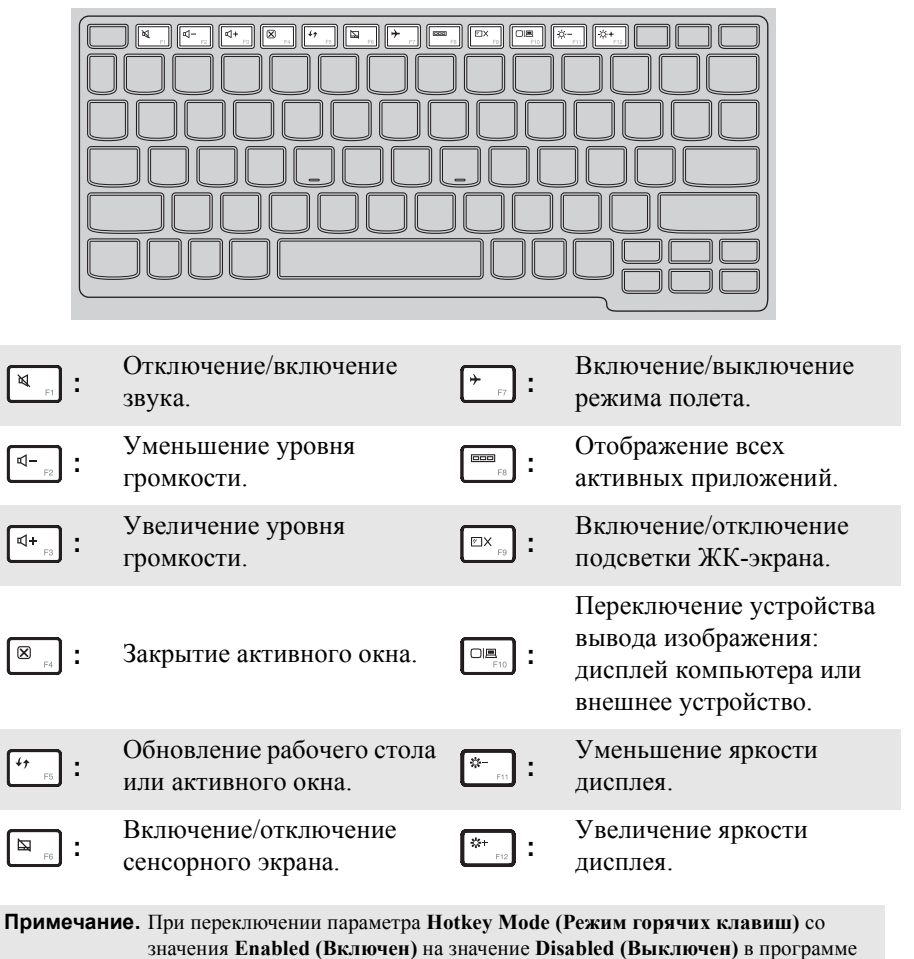

настройки BIOS потребуется нажать клавишу Fn в сочетании с соответствующей горячей клавишей.

#### **Сочетания функциональных клавиш**

С помощью функциональных клавиш можно мгновенно переключать рабочие функции. Чтобы использовать эту функцию, нажмите и удерживайте клавишу **Fn 1**; затем нажмите одну из функциональных клавиш **2**.

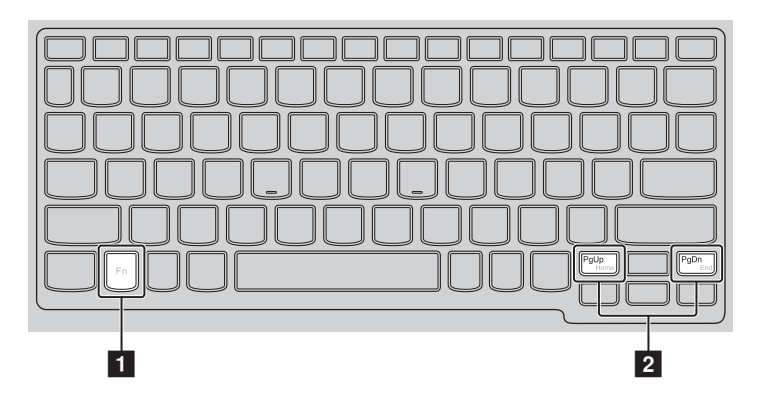

Ниже описано назначение всех функциональных клавиш.

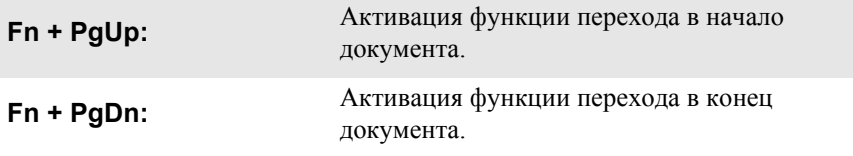

<span id="page-8-0"></span>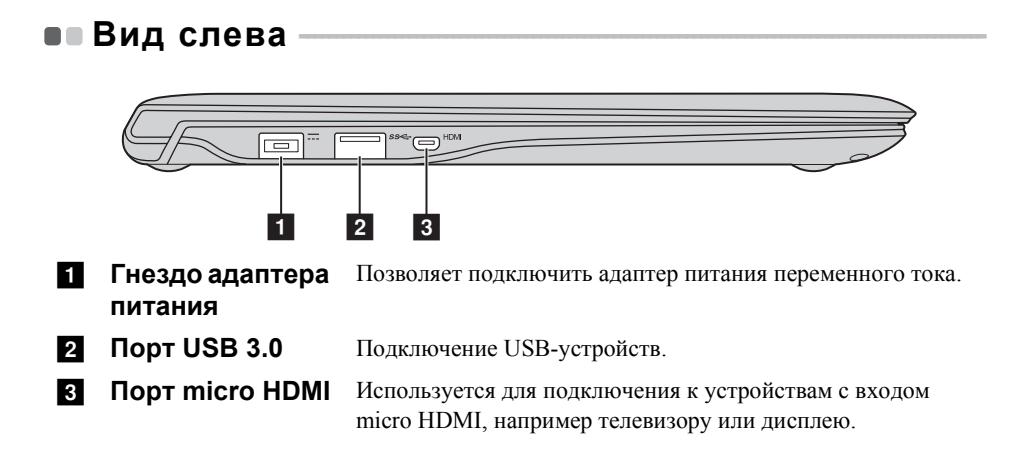

#### <span id="page-9-0"></span>**Подключение устройств USB**

Можно подсоединить устройство USB к компьютеру, вставив разъем USB (тип A) в порт USB на компьютере.

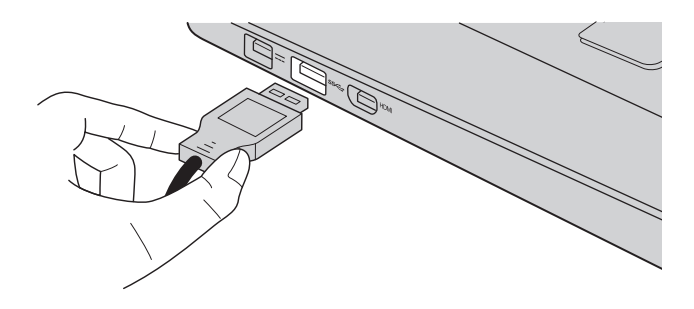

При первом подключении устройства USB к одному из USB-портов компьютера ОС Windows автоматически устанавливает драйвер для данного устройства. После установки драйверов устройство можно подключать и отключать без каких-либо дополнительных действий.

**Примечание.** Обычно ОС Windows определяет новое устройство после его подключения и устанавливает драйвер автоматически. Однако для некоторых устройств перед подключением может потребоваться установить драйвер вручную. Перед подключением устройства прочтите предоставленную производителем документацию.

Перед отключением запоминающего устройства USB убедитесь, что компьютер завершил обмен данными с этим устройством. Щелкните значок **Безопасное извлечение устройств и дисков** в области уведомлений Windows, чтобы отключить устройство перед отсоединением.

**Примечание.** Если для питания устройства USB используется сетевой кабель, подключите устройство к источнику питания до подключения к порту USB. В противном случае устройство может быть не распознано компьютером.

<span id="page-10-0"></span>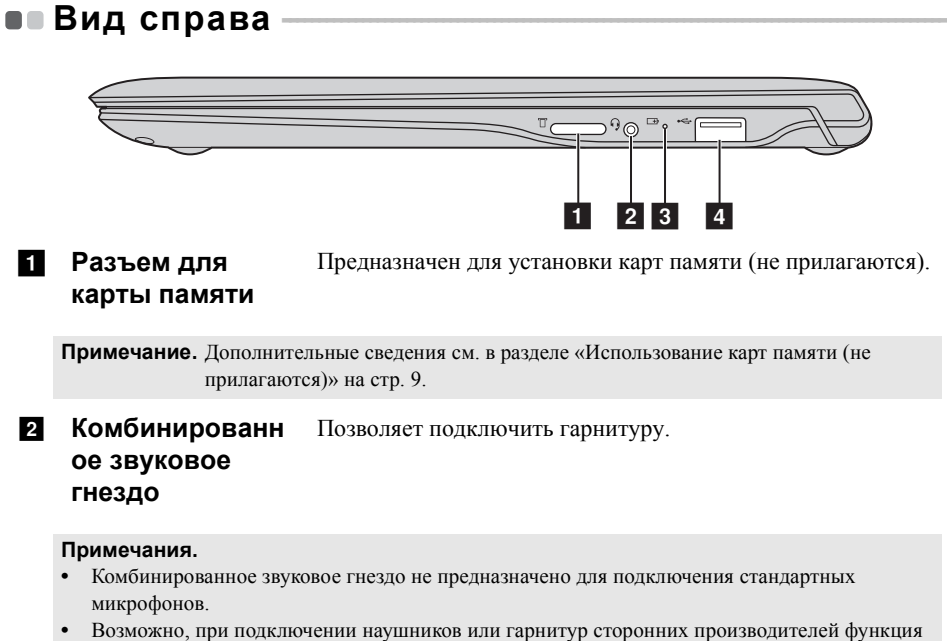

записи не будет поддерживаться по причине использования разных промышленных стандартов.

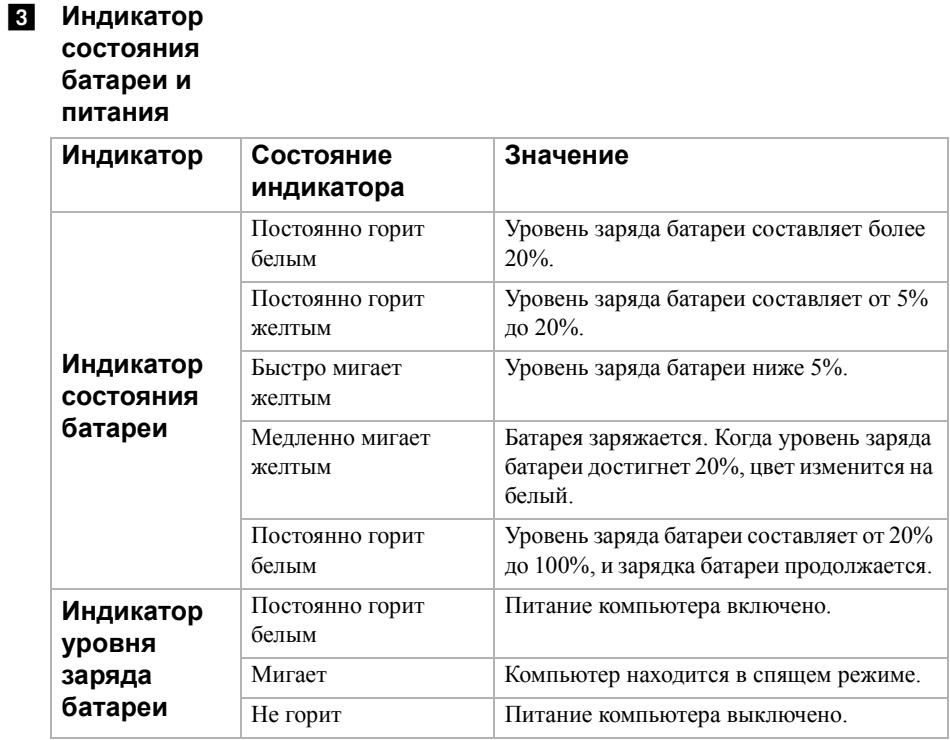

d **Порт USB 2.0** Подключение USB-устройств.

**Примечание.** [Дополнительные](#page-9-0) сведения см. в разделе «Подключение устройств USB» на стр. [6](#page-9-0).

#### <span id="page-12-0"></span>■ Использование карт памяти (не прилагаются)

Компьютер поддерживает карты памяти следующих типов.

• Карта Micro Secure Digital (microSD/TF)

#### Примечания.

- В разъем для карт памяти можно вставить одновременно только одну карту.
- Данное устройство чтения карт не поддерживает устройства SDIO (например, SDIO Bluetooth  $u \tau \pi$ )

#### Установка карты памяти

Вставьте карту памяти в разъем до щелчка.

#### Извлечение карты памяти

• Нажимайте на карту памяти, пока не услышите щелчок.

Аккуратно извлеките карту памяти из разъема.

Примечание. Перед извлечением карты памяти отключите ее с помощью инструмента Windows для безопасного извлечения устройств во избежание повреждения ланных.

<span id="page-13-0"></span>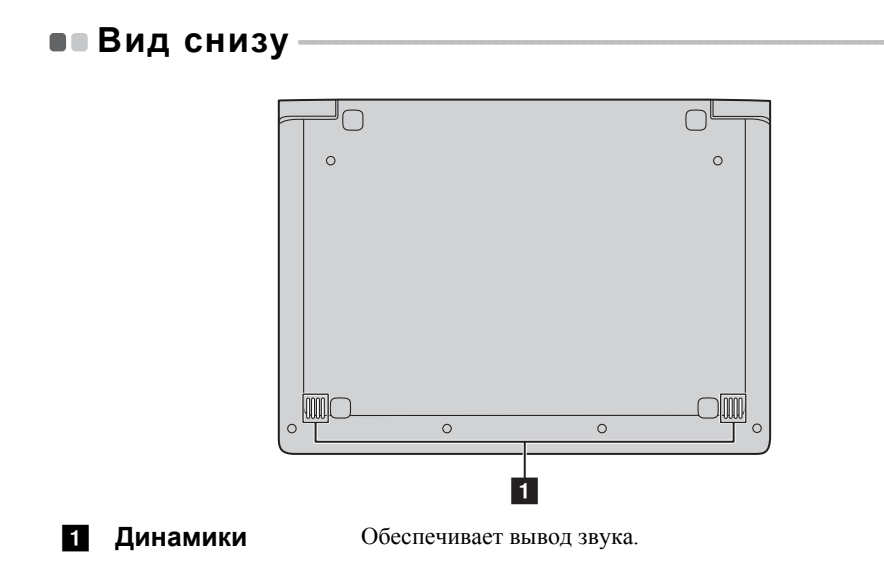

## <span id="page-14-0"></span>**Глава 2. Начало использования Windows 8.1**

## <span id="page-14-1"></span>■ Первая настройка операционной системы

При первом использовании операционной системы, возможно, потребуется выполнить ее настройку. Процесс настройки может включать следующие этапы.

- Принятие лицензионного соглашения с конечным пользователем.
- Настройка подключения к Интернету.
- Регистрация операционной системы.
- Создание учетной записи пользователя.

## <span id="page-14-2"></span>**•• Использование интерфейсов системы**

Операционная система Windows 8.1 имеет два основных интерфейса пользователя: стартовый экран и рабочий стол Windows.

Чтобы перейти от стартового экрана к рабочему столу Windows, выполните одно из следующих действий.

- Нажмите значок рабочего стола Windows на стартовом экране.
- Нажмите клавишу Windows  $| \cdot \mathbf{I} | + \mathbf{D}$ .

Чтобы перейти с рабочего стола к стартовому экрану, выполните одно из следующих действий.

- Выберите Пуск **на панели чудо-кнопок.**
- Нажмите клавишу Windows  $\boxed{\bullet}$
- Переместите курсор в нижний левый угол, а затем нажмите кнопку "Пуск".

#### **Стартовый экран Рабочий стол**

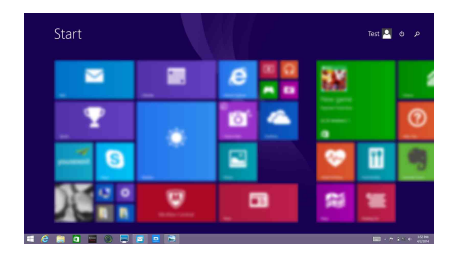

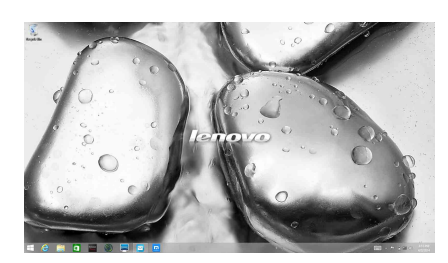

#### **Глава 2. Начало использования Windows 8.1**

## <span id="page-15-0"></span> $\bullet$  • Чудо-кнопки

**Чудо-кнопки** являются навигационными органами управления, которые позволяют управлять работой Windows® 8.1. Чудо-кнопки включают следующие: "Поиск", "Общий доступ", "Пуск", "Устройства" и "Параметры". **Панель чудо-кнопок** представляет собой меню, которое содержит чудокнопки.

Пять чудо-кнопок обеспечивают новый, более быстрый способ выполнения многих основных задач, и доступны всегда, независимо от используемого приложения.

Чтобы отобразить чудо-кнопки, выполните одно из следующих действий.

• Переместите курсор в верхний правый или нижний правый угол, чтобы отобразить панель чудо-кнопок.

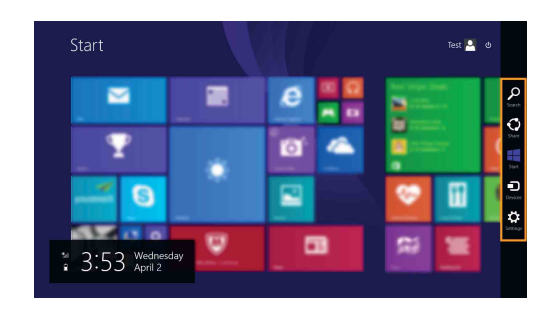

• Нажмите клавишу Windows  $| \cdot | + C$ .

## **Чудо-кнопка Поиск**

Чудо-кнопка **Поиск** обеспечивает новый способ расширенного поиска объектов, в том числе параметров, файлов, изображений и видеороликов в Интернете и т.д.

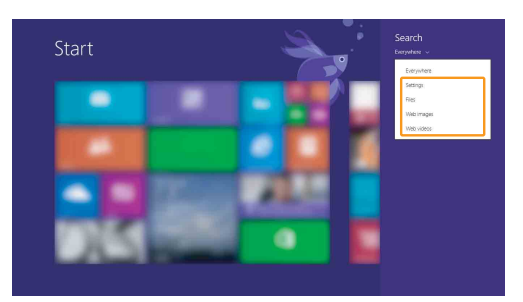

## **Чудо-кнопка Общий доступ**

Чудо-кнопка **Общий доступ** позволяет отправлять ссылки, фотографии и многое другое друзьям и в социальные сети, не выходя из приложения, в котором вы находитесь.

## **Чудо-кнопка Пуск**

Чудо-кнопка **Пуск** позволяет быстро перейти к стартовому экрану.

## **Чудо-кнопка Устройства**

Чудо-кнопка **Устройства** позволяет подключаться к любым внешним устройствам, включая устройства воспроизведения, печати и проецирования, и отправлять на них файлы.

#### **Глава 2. Начало использования Windows 8.1**

## **Чудо-кнопка Параметры**

Чудо-кнопка **Параметры** позволяет выполнять основные операции, такие как настройка уровня громкости или выключение компьютера. Кроме того, если используется рабочий стол, с помощью чудо-кнопки **Параметры** можно перейти на панель управления.

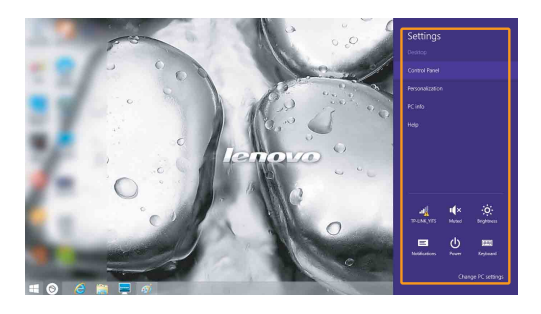

## <span id="page-18-0"></span>**Перевод в спящий режим или выключение компьютера - - - - - - - - - - - - - - - - - - - - - - - - - - - - - - - - - - - - - - - - - - - - - - - - - - - - - - - - - - - - - - - - - - - - - - - - - - - - - - - - - - - - - - - - -**

После завершения работы компьютер можно перевести в спящий режим или выключить.

#### **Перевод компьютера в спящий режим**

Если компьютер не будет использоваться в течение небольшого периода времени, переведите его в спящий режим.

Если компьютер находится в спящем режиме, можно быстро перевести его в рабочий режим, минуя процесс запуска.

Чтобы перевести компьютер в спящий режим, выполните одно из следующих действий.

- Закройте крышку дисплея.
- Нажмите кнопку питания.
- Откройте панель чудо-кнопок и выберите **Параметры**  $\mathbb{C}$   $\rightarrow$  **Питание**  $\mathbb{O}$ 
	- → **Спящий режим**.

**Примечание.** Переведите компьютер в спящий режим перед его перемещением. Перемещение компьютера во время вращения диска может привести к повреждению диске и потере данных.

Чтобы перевести компьютер в рабочий режим, выполните следующие действия:

• Нажмите кнопку питания.

#### **Глава 2. Начало использования Windows 8.1**

#### **Выключение компьютера**

Если компьютер не будет использоваться в течение длительного времени, выключите его.

Чтобы выключить компьютер, выполните одно из следующих действий.

• Откройте панель чудо-кнопок и выберите **Параметры**  $\{ \}$   $\rightarrow$  **Питание**  $\emptyset$ → **Завершение работы**.

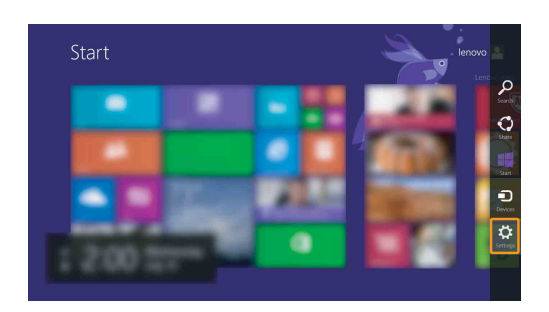

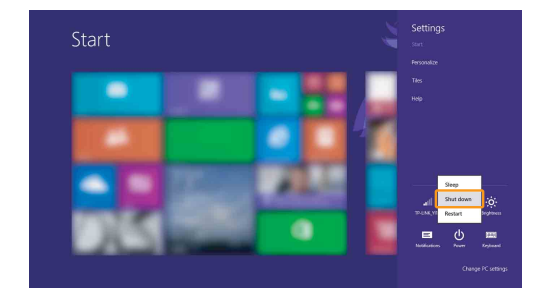

• Правой кнопкой мыши нажмите кнопку Пуск в нижнем левом углу и выберите **Завершение работы или Выход** → **Завершение работы**.

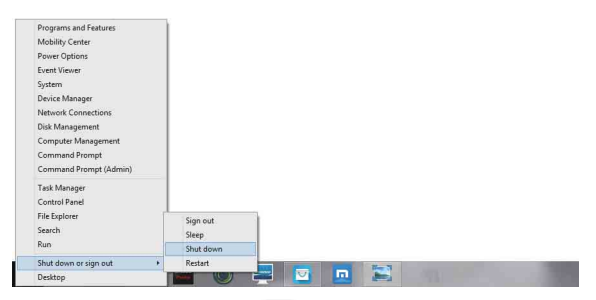

• На начальном экране щелкните (b) и выберите Завершение работы.

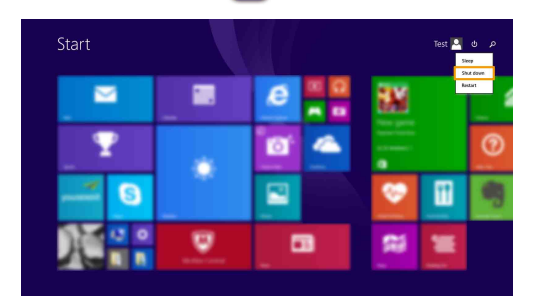

**Примечание.** Эта операция зависит от настроек BIOS, см. само изделие.

#### Глава 2. Начало использования Windows 8.1

## <span id="page-21-0"></span>• Подключение к беспроводной сети

#### Активация беспроводного подключения

Чтобы включить беспроводные функции, выполните одно из следующих лействий

- Нажмите клавишу  $\lceil \frac{1}{n} \rceil$ , чтобы выключить режим полета.
- Откройте чудо-кнопки и выберите Параметры  $\mathbb{R} \rightarrow$ чтобы открыть

страницу конфигурации сети. После этого переведите переключатель режима полета в положение Выключения.

#### Подключение к беспроводной сети

После включения беспроводного соединения данный компьютер автоматически начинает проверять наличие доступных беспроводных сетей и отображает их в списке беспроводных сетей. Чтобы подключиться к беспроводной сети, щелкните имя сети в списке, а затем выберите Полключить.

Примечание. Для подключения к некоторым сетям требуется ключ безопасности сети или фраза-пароль. Чтобы подключиться к одной их этих сетей, обратитесь к системному администратору или поставщику Интернет-услуг для получения ключа безопасности сети или фразы-пароля.

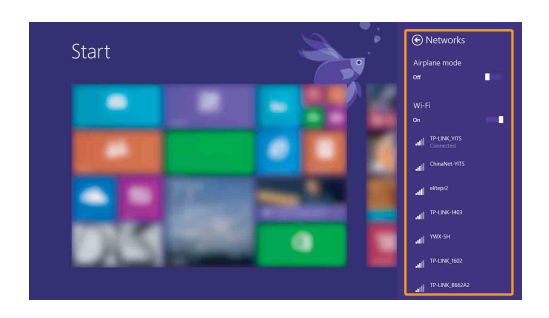

## <span id="page-22-0"></span>**•• Справка и поддержка**

При возникновении вопросов по использованию операционной системы см. файл справки и поддержки Windows. Чтобы открыть файл Справка и поддержка Windows, выполните одно из следующих действий.

• Нажмите чудо-кнопку **Параметры** , и выберите **Справка**.

• Нажмите **Fn + F1** (в зависимости от раскладки клавиатуры)

Ознакомиться с содержанием файла Справка и поддержка Windows можно с помощью этого компьютера. Получить справку и поддержку можно также в сети Интернет, перейдя по одной из двух приведенных ниже ссылок, приведенных в пункте **Узнать больше**.

**Примечание.** Windows 8.1 также содержит приложение **Справка+советы**. Доступ к нему можно получить на стартовом экране. Приложение содержит дополнительную информацию о новых функциях Windows 8.1.

## <span id="page-23-0"></span>Глава 3. Система восстановления

#### **Введение**

Push-button reset (Быстрый сброс параметров) представляет собой встроенный инструмент восстановления, с помощью которого пользователи могут восстановить исходное состояние операционной системы. При этом сохраняются данные пользователей и важные настройки без их предварительного резервного копирования.

Пользователи могут вызвать следующие функции Push-button reset (Быстрый сброс параметров) в разных режимах работы ОС Windows:

#### Обновление компьютера

Устраняет проблемы в программном обеспечении путем повторной установки заводской конфигурации. При этом сохраняются данные пользователя, важные настройки и все приложения, ранее приобретенные в Магазине Windows.

#### Сброс настроек компьютера

Подготавливает компьютер к утилизации или передаче новому владельцу. При этом повторно устанавливается заводская конфигурация и восстанавливается исходное состояние всех пользовательских данных и приложений на момент приобретения (ООВЕ – Out-of-Box Experience).

#### • Использование Push-button reset (Быстрый сброс параметров)

Push-button reset (Быстрый сброс параметров) можно запустить одним из следующих способов:

- Кнопка питания + клавиша  $Fn +$ клавиша Е $sc$ 
	- Выключите компьютер и подождите не менее пяти секунд.
	- Нажмите и удерживайте клавиши Fn и Esc, затем нажимайте кнопку питания, пока на экране не появится меню Novo.
	- Выберите System Recovery (Восстановление системы) для запуска обновления или сброса настроек системы.

Дополнительные инструкции см. в файле справки и поддержки Windows на компьютере.

#### Когда я приобрел компьютер, с ним поставлялась копия ОС Windows. Как определить, что копия ОС Windows была предварительно установлена компанией Lenovo?

На внешней стороне упаковки компьютера находится наклейка с информацией о конфигурации компьютера. Проверьте, что указано в поле ОС. Если в нем указано Windows или WIN, то копия Windows была предварительно установлена компанией Lenovo.

#### Что такое "раздел восстановления"?

Если на компьютере предварительно установлена любая версия ОС Windows 8 (8.1), на устройстве хранения данных компьютера находится раздел восстановления. Этот раздел содержит файл образа предварительно установленной операционной системы Windows. В случае сбоя системы можно использовать систему Lenovo OneKey Recovery или функцию восстановления Windows, чтобы восстановить заводское состояние операционной системы.

Примечание. Разделу восстановления не назначен буква диска, и доступ к нему невозможно получить в Проводнике Windows.

#### Я удалил(а) предварительно установленное программное обеспечение, однако при этом свободное место на диске увеличилось незначительно.

Копия ОС Windows на вашем компьютере может быть WIMBootсовместимой. На компьютерах с WIMBoot-совместимой версией Windows большинство файлов, необходимых для предварительно установленного программного обеспечения, установлено в разделе восстановления и не удаляется в ходе обычного удаления.

#### Что произойдет, если я удалю или изменю раздел восстановления?

#### **©** Внимание!

• Не удаляйте и не изменяйте раздел восстановления на WIMBoot-совместимом компьютере.

В случае удаления или изменения раздела восстановления будет невозможно восстановить заводское состояние ОС Windows. При удалении раздела восстановления на WIMBoot -совместимом компьютере ОС Windows может не запуститься.

#### **Глава 3. Система восстановления**

#### **Как определить, что ОС Windows на компьютере совместима с WIMBoot ?**

WIMBoot обычно включена только на моделях компьютеров с обновлением ОС Windows 8.1 на дисках SSD (или eMMC). Чтобы проверить компьютер,

- 1 На панели чудо-кнопок нажмите чудо-кнопку **Поиск** .
- 2 Убедитесь, что в качестве области поиска указаны варианты **Настройки** или **Везде** и введите **Disk Management (Управление дисками)** в поле поиска.

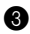

**3** Щелкните результат поиска, и программа Disk Management (Управление дисками) запустится.

Если раздел с ОС Windows имеет маркировку **Wim Boot** (как показано на рисунке), WIMBoot включена в копии ОС Windows.

Windows8 OS (C:) 25.11 GB NTFS Healthy (Boot, Page File, Crash Dump, Wim Boot, Primary Partition)

## <span id="page-26-0"></span>Глава 4. Устранение неполадок

## <span id="page-26-1"></span>• Часто задаваемые вопросы

В этом разделе приведены часто задаваемые вопросы по категориям.

#### Поиск информации ×

#### Какие меры предосторожности необходимо соблюдать при работе с компьютером?

В прилагаемом Руководстве по технике безопасности и общей информации Lenovo перечислены меры предосторожности, которые следует соблюдать при работе с компьютером. Прочтите и соблюдайте все меры предосторожности при работе с компьютером.

#### Где можно найти технические характеристики компьютера?

Технические характеристики компьютера указаны в прилагаемых листовках.

#### Где можно найти информацию о гарантии?

Сведения о гарантии на компьютер, включая гарантийный срок и тип гарантийного обслуживания, см. в прилагаемой листовке с данными об ограниченной гарантии Lenovo.

#### Драйверы и предустановленное программное обеспечение

#### Где находятся установочные диски для предустановленного программного обеспечения Lenovo (ПО для настольных систем)?

Компьютер поставляется без установочных дисков для предварительно установленного программного обеспечения Lenovo. Если необходимо повторно установить любое предварительно установленное программное обеспечение, используйте программу установки на разделе С диска. Если программа установки отсутствует, ее можно также загрузить с веб-сайта поддержки пользователей Lenovo.

#### Где можно найти драйверы для различных устройств компьютера?

Если на компьютере предварительно установлена операционная система Windows, компания Lenovo предоставляет необходимые драйверы для всех устройств на разделе С диска. Кроме того, новейшие драйверы можно загрузить с веб-сайта поддержки пользователей Lenovo.

#### **Глава 4. Устранение неполадок**

#### **Программа настройки BIOS**

#### **Что такое программа настройки BIOS?**

Программа настройки BIOS представляет собой программное обеспечение, хранящееся в ПЗУ. Эта программа отображает основную информацию о компьютере и содержит средства настройки загрузочных устройств, безопасности, режима оборудования и другие параметры.

#### **Как запустить программу настройки BIOS?**

Чтобы запустить программу настройки BIOS, выполните следующие действия.

1 Выключите компьютер.

2 Нажмите кнопку Novo и выберите **BIOS Setup (Настройка BIOS)**.

#### **Как изменить режим загрузки?**

Существует два режима загрузки: **UEFI** и **Legacy Support (Поддержка предыдущих версий)**. Чтобы изменить режим загрузки, запустите программу настройки BIOS и выберите в меню загрузки режим **UEFI** или **Legacy Support (Поддержка предыдущих версий)**.

#### **В каком случае требуется менять режим загрузки?**

По умолчанию в компьютере установлен режим загрузки **UEFI**. Если на компьютере требуется установить операционную систему Windows, Linux или Dos и т. д. предыдущей версии (т. е. предшествующей Windows 8), режим загрузки следует изменить на режим **Legacy Support (Поддержка предыдущих версий)**. В противном случае установка операционной системы Windows, Linux или Dos предыдущей версии будет невозможна.

#### **Получение справки**

#### **Как связаться с центром поддержки пользователей?**

См. «Глава 3. Получение справки и обслуживание» в *Руководстве по технике безопасности и общей информации Lenovo*.

## <span id="page-28-0"></span>**••** Устранение неполадок -

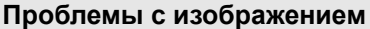

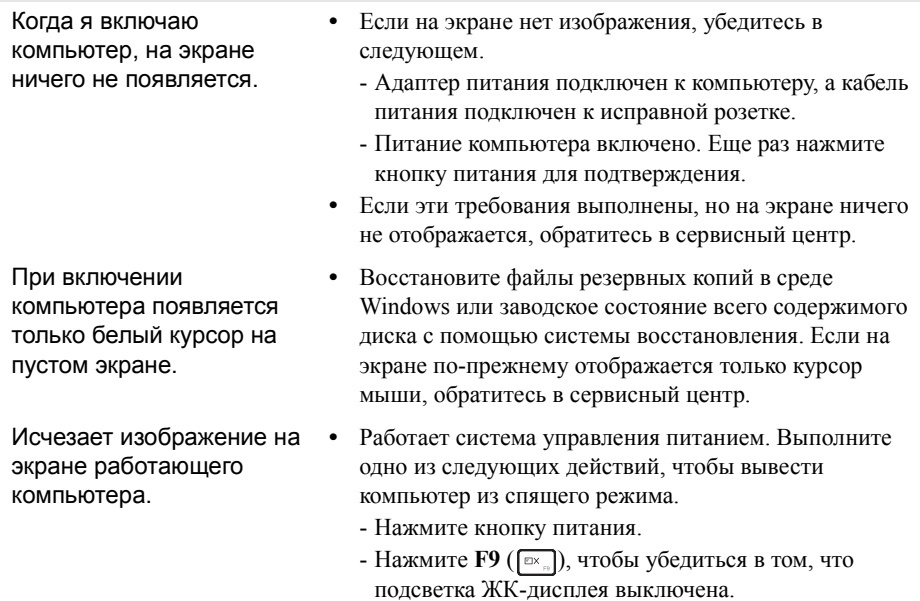

#### **Проблемы со спящим режимом**

Отображается сообщение об очень низком уровне заряда батареи и компьютер сразу же выключается.

**•** Уровень заряда батареи очень низкий. Подключите адаптер питания к компьютеру.

Компьютер входит в спящий режим сразу же после включения.

- **•** Проверьте следующее.
	- Батарея заряжена.
	- Рабочая температура не выходит за пределы допустимого диапазона. См. «Глава 2. Информация по эксплуатации и уходу» в Руководстве по технике безопасности и общей информации Lenovo.

**Примечание.** Если батарея заряжена и рабочая температура находится в пределах допустимой нормы, обратитесь в сервисный центр.

Компьютер не выходит из спящего режима и не работает.

- **•** Если компьютер находится в спящем режиме, подключите адаптер питания к компьютеру и нажмите кнопку питания.
- **•** Если система по-прежнему не выходит из спящего режима, система перестала реагировать и компьютер невозможно выключить; сбросьте настройки компьютера. Несохраненные данные могут быть потеряны. Для сброса настроек компьютера нажмите и удерживайте кнопку питания в течение не менее восьми секунд. Если сброс настроек по-прежнему не выполняется, отключите адаптер питания.

#### **Проблемы с панелью дисплея**

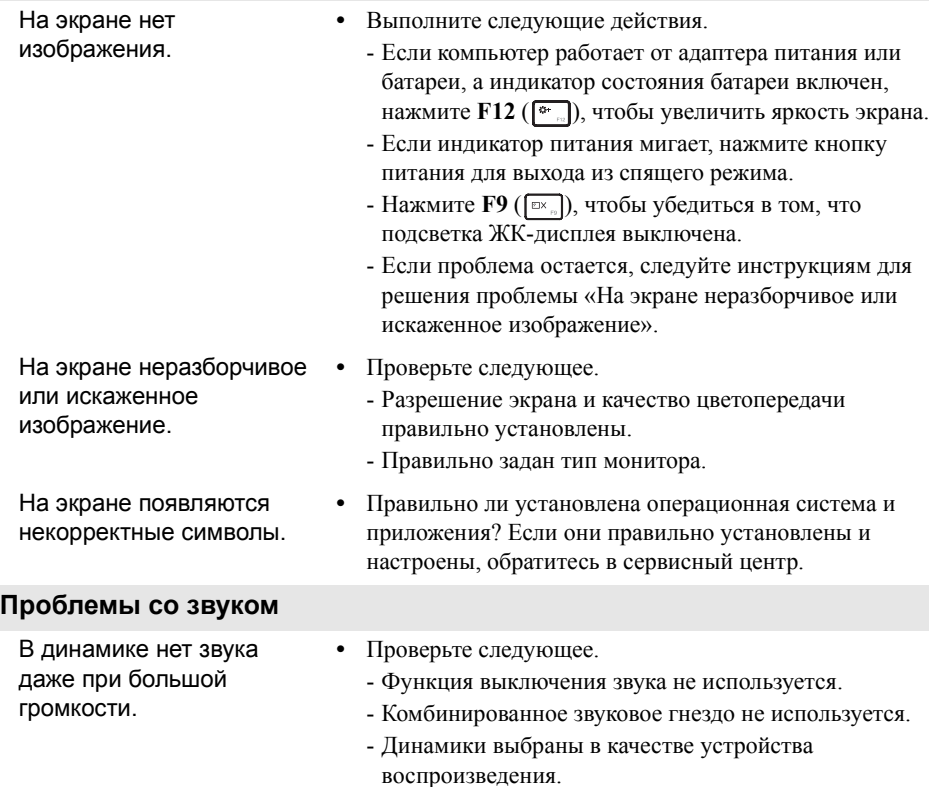

## **Глава 4. Устранение неполадок**

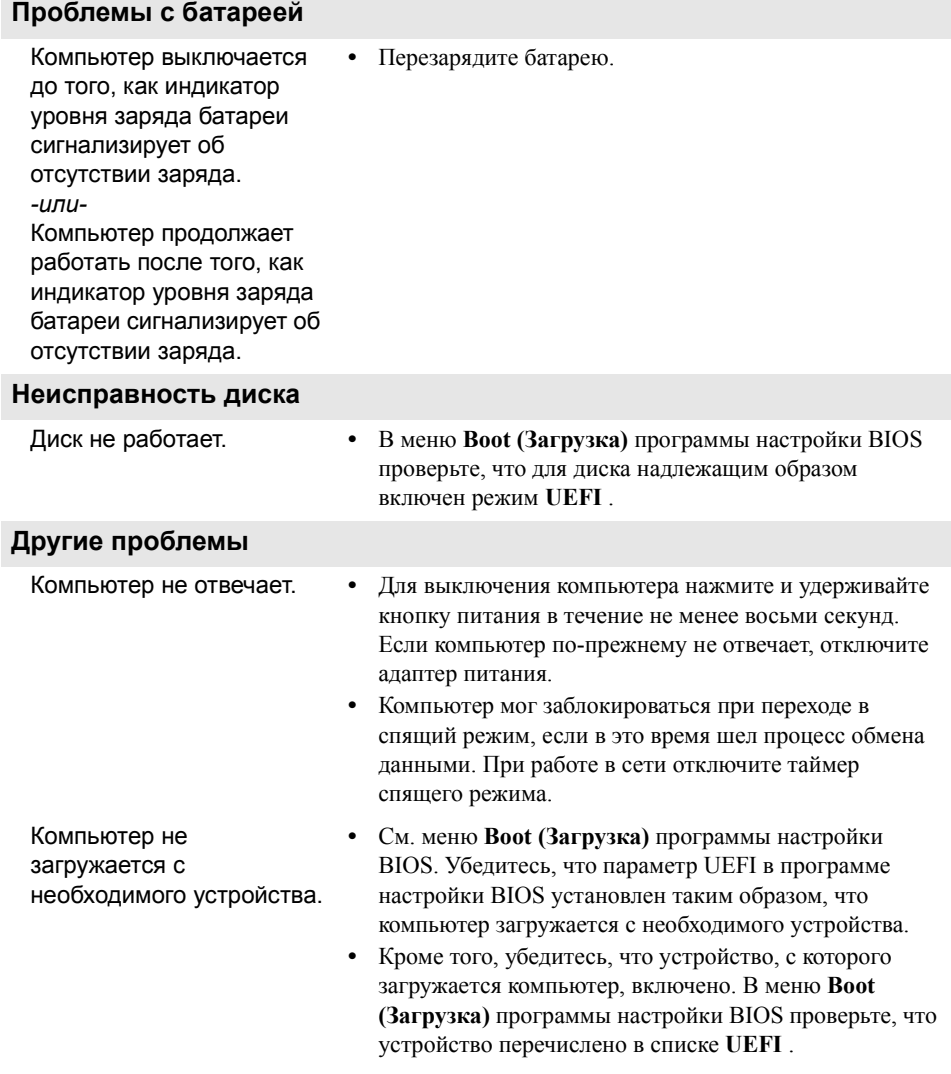

#### **Глава 4. Устранение неполадок**

Не работает подключенное внешнее устройство.

- **•** Во время работы компьютера не подключайте и *не* отключайте никаких внешних устройств, кроме USB. В противном случае это может привести к повреждению компьютера.
- **•** При использовании внешних устройств с высоким потреблением энергии, таких как оптический привод USB, подключайте к таким устройствам внешний адаптер питания. В противном случае устройство может быть не распознано или компьютер может выключиться.

## <span id="page-32-0"></span>**Приложение A. Инструкции по узлам CRU**

Узлы, подлежащие замене силами заказчика (Customer Replaceable Units, CRU), — это детали, которые могут модернизироваться или заменяться самим заказчиком. Если в течение гарантийного периода узел CRU определяется как дефектный, заказчику предоставляется запасной узел CRU. Заказчики сами отвечают за установку CRU самообслуживания для данного продукта. Кроме того, заказчики могут устанавливать CRU дополнительного обслуживания, для которых могут требоваться некоторые технические навыки или инструменты либо установка силами технического специалиста на условиях гарантийного обслуживания применимого типа для вашей страны или региона.

**Примечание.** Вид устройства может отличаться от иллюстраций, приведенных в данном документе. См. описание для определенного продукта.

#### **Приложение A. Инструкции по узлам CRU**

## <span id="page-33-0"></span>**•• Замена клавиатуры**

Чтобы заменить клавиатуру, выполните следующие действия.

#### **Примечания.**

- **•** Перед заменой клавиатуры убедитесь, что питание компьютера отключено и все кабели от него отсоединены.
- **•** Кроме того, приведите дисплей в закрытое положение во избежание его повреждения.

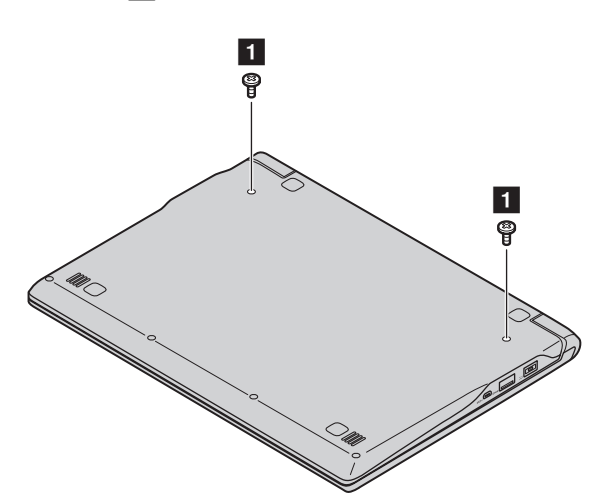

 $\bullet$  Выверните винты  $\bullet$ .

2 Переверните компьютер и откройте панель дисплея.

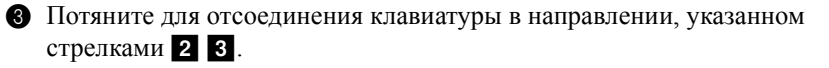

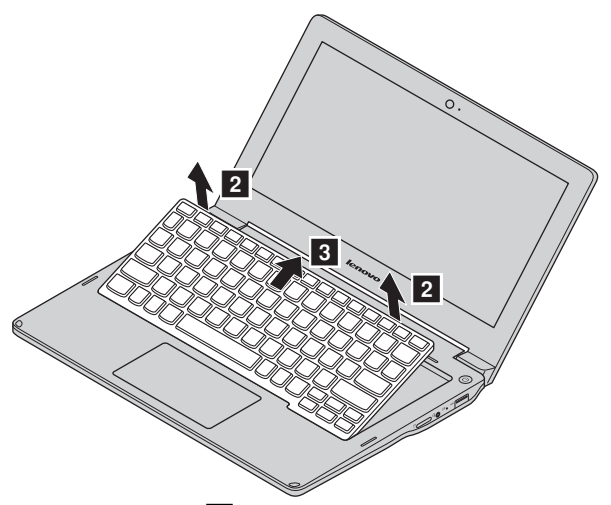

4 Переверните клавиатуру d и отсоедините разъем в направлении, указанном стрелками  $\overline{5}$  6.

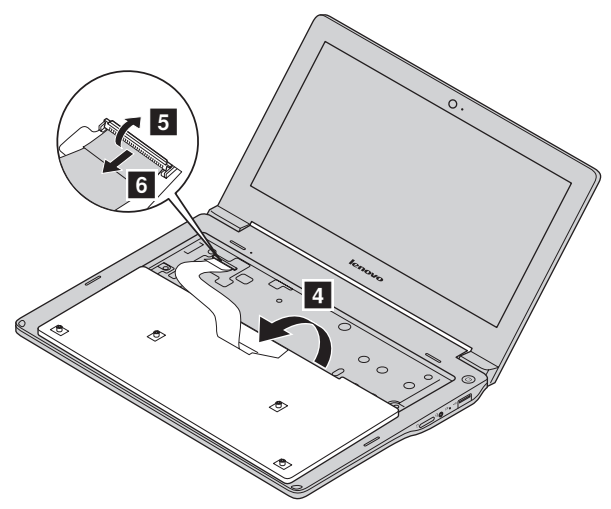

5 Установите новую клавиатуру и заверните винты.

### **Приложение A. Инструкции по узлам CRU**

В следующей таблице приводится перечень CRU для вашего компьютера и даются ссылки на инструкции по замене.

#### **CRU самообслуживания**

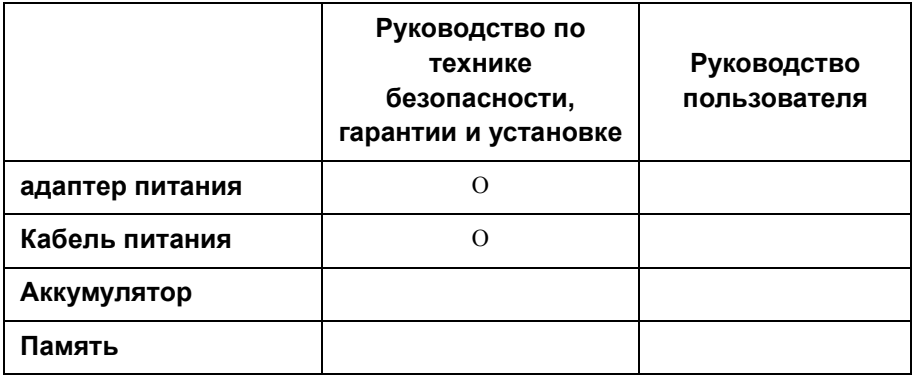

#### **CRU дополнительного обслуживания**

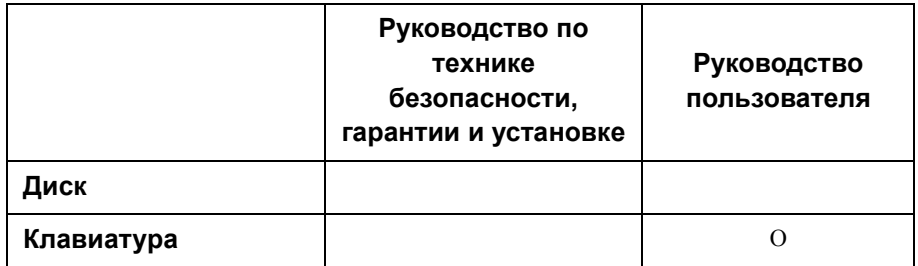

## <span id="page-36-0"></span>**Товарные знаки**

Следующие термины являются товарными знаками или зарегистрированными товарными знаками компании Lenovo в Российской Федерации и/или других странах.

Lenovo

Microsoft и Windows являются товарными знаками Microsoft Corporation в США и/ или других странах.

Прочие названия компаний, наименования товаров или услуг могут быть товарными знаками или знаками обслуживания других компаний.

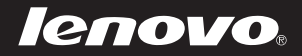

ru-RU<br>Rev. AA00 Rev. AA00©<br>Rev. AA00<br>Rev. AA00